## New Hire Appointments in SAP (HR-W007)

SAINT LOUIS PUBLIC SCHOOLS

### **1.0 SCOPE:**

1.1 This work instruction discusses the process that is used to appoint new hires in the SAP system for Saint Louis Public Schools.

### **2.0 RESPONSIBILITY:**

2.1

### **3.0 APPROVAL AUTHORITY:**

Signature Date

\_\_\_\_\_\_\_\_\_\_\_\_\_\_\_\_\_\_\_\_\_\_\_\_\_\_\_\_\_\_\_\_\_\_\_\_\_\_ \_\_\_\_\_\_\_\_\_\_\_\_\_\_\_\_\_\_\_\_\_

The online version of this procedure is official. Therefore, all printed versions of this document are unofficial copies.

3.1 Human Resource Chief Officer

### **4.0 DEFINITIONS:**

- 4.1 SAP Information system used at Saint Louis Public Schools
- 4.2 SLPS Saint Louis Public Schools
- 4.3 FTE Full time employee

### **5.0 Work Instruction:**

- 5.1 Receive new hire employee's paperwork to upload (appoint) in SAP
- 5.2 Log into SAP
- 5.3 Click display
- 5.4 Enter employee's social security number ("=c..xxxxxxxxx") and hit enter
- 5.5 On the personnel action screen, determine the following: new hire, re-entry to company, or temp/sub to permanent. Select new hire.
- 5.6 Enter start date and select "hiring" option. Click execute (clock icon).
- 5.7 On the create actions screen, enter the position code, hit enter and save.
- 5.8 Create personal data by entering the name, social security number, date of birth, and gender of the new hire. Enter and save.
- 5.9 Create additional personal data by selecting the ethnicity. Enter and save.
- 5.10 Select probationary on the create organizational assignment screen. Enter and save.
- 5.11 Enter probation expiration date on the create monitoring of task screen. (1 year for nonteaching positions; 5 years for teaching positions) Enter and save.
- 5.12 On the create absence quota screen, enter fiscal year end date. Select absence quota category "PTO" and "VAC" and enter the fiscal year end date. (Vac for FTE = 12 months) Enter and save.
- 5.13 Create planned working time. Enter and save.
- 5.14 Select group and level on the change basic pay screen. Enter and save

# New Hire Appointments in SAP (HR-W007)

SAINT LOUIS PUBLIC SCHOOLS

- 5.15 Enter and save on the cost distribution screen.
- 5.16 Enter federal withholding information for W4/W5 forms. Enter filing status and the number of exemptions. Enter and save.
- 5.17 Enter same information as above for the state forms. Enter and save.
- 5.18 Enter the employee address and phone number on the create address screen. Enter and save.
- 5.19 Enter employee emergency contact information. Enter and save.
- 5.20 Enter and save on the create general benefits information screen.
- 5.21 Click " $\sqrt{ }$ " in the dialogue box.
- 5.22 Double click on "Automatic Offer" on the enrollment offers screen.
- 5.23 Choose "enroll" on the enrollment plan selection screen.
- 5.24 At the dialogue box, click "X" to exit.
- 5.25 Page forward to change date specifications. Enter and save.
- 5.26 On the create education and training screen, enter the date of degree, type of degree and the university. Enter and save.
- 5.27 Enter the fiscal year end date on the create monitoring of task screen. Enter and save.
- 5.28 Click "create" and select certificate type on the person: change profile screen. Enter and save.
- 5.29 Logout of SAP.

### **6.0 ASSOCIATED DOCUMENTS:**

6.1 New Hire employee packets

### **7.0 RECORD RETENTION TABLE:**

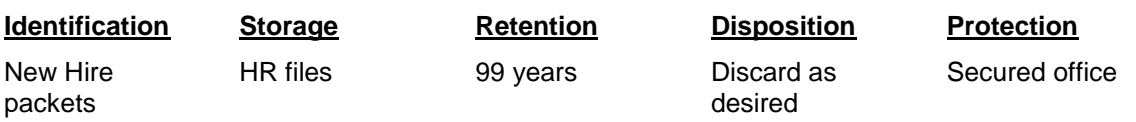

### **8.0 REVISION HISTORY:**

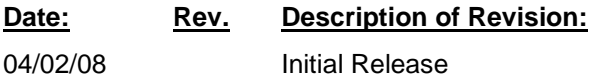

## New Hire Appointments in SAP (HR-W007)

SAINT LOUIS PUBLIC SCHOOLS

**\* \* \* E n d o f p r o c e d u r e \* \* \***